# D-Link AirPro DWL-A520 5 GHz Wireless PCI Adapter

Manual

Rev. 031802

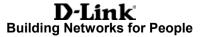

# Contents

| Package Contents                  | 3  |
|-----------------------------------|----|
| Introduction                      | 4  |
| Wireless Basics                   | 6  |
| Getting Started                   | 10 |
| Using the Configuration Utility   | 17 |
| Troubleshooting                   | 24 |
| Networking Basics                 | 29 |
| Technical Specifications          | 59 |
| Contacting Technical Support      | 61 |
| Limited Warranty and Registration | 62 |

# **Package Contents**

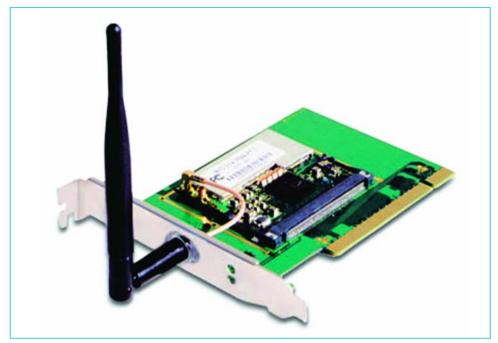

#### **Contents of Package:**

- D-Link AirPro DWL-A520 5GHz Wireless PCI Adapter
- Manual and Drivers on CD
- Quick Installation Guide (printed)

If any of the above items are missing, please contact your reseller.

#### **System Requirements:**

- A desktop computer with an available 32-bit PCI Card slot
- Windows XP, Windows 2000, Windows ME, or Windows 98 SE
- At least 32 MB of memory and a 300 MHz processor or higher
- An 802.11a Access Point (e.g., DWL-5000AP for Infrastructure Mode) or another 802.11a wireless adapter (e.g., DWL-A650 for laptops or another DWL-A520 for Ad-Hoc mode.)

### Introduction

The D-Link *AirPro* DWL-A520 Wireless PCI Adapter is an advanced IEEE 802.11a compatible, high performance, wireless adapter that supports data transfer speeds of up to 72 Mbps in *Turbo Mode.* 

It is an ideal way to connect your desktop computer to a Wireless Local Area Network (WLAN.) After completing the steps outlined in the Quick Install Guide (included in your package) you will have the ability to share information and resources, such as files and printers, and take full advantage of a "connected" environment for work or play! Please take a look at our **Getting Started** section in this manual. You will see several options for setting up a network using the DWL-A520.

The DWL-A520 comes with software drivers for the most popular Microsoft Windows operating systems and can be integrated into a larger network, running Windows XP, Windows 2000, Windows ME, Windows 98SE, in either Ad Hoc mode (without an Access Point) or Infrastructure mode (with an Access Point.)

This manual provides a quick introduction to wireless technology and its application as it relates to networking. Take a moment to read through this manual and get acquainted with wireless technology.

### **Product Features**

- Adheres to 802.11a standard in providing high data wireless transfer rates of up to 54 Mbps. Capable of providing data rates of up to 72 Mbps in **Turbo Mode**.
- Operation in the 5.2GHz Unlicensed National Information Infrastructure (U-NII) frequency band
- Orthogonal Frequency Division Multiplexing (OFDM) a new technique for transmitting high-speed data over a radio wave.
- Dynamic data rate scaling from 6, 9, 12, 18, 24, 36, 48, 54 and 72Mbps depending upon reception quality.
- Maximum reliability, throughput and connectivity with automatic data rate switching.
- Supports Wired Equivalent Privacy (WEP) data encryption at 64/128/152-bit encryption with dynamic key exchange for security.
- Supports infrastructure networks via Access Point and Ad-Hoc networks via peer-to-peer communication.
- Built-in dual diversity antenna for reduced interference in a multi-path environment.
- Requires an available 32-bit PCI Card slot that is PCI 2.2 compliant.
- User-friendly configuration and diagnostic utilities.

### LED

LED stands for light-emitting diode. The DWL-A520 Wireless PCI Adapter has two LEDs: POWER and ACTIVITY.

| Network Mode                                       | LED Activity                   |          |
|----------------------------------------------------|--------------------------------|----------|
| Network Activity                                   | Both LEDs flash in<br>unison   |          |
| Searching for a<br>Network Connection              | Both LEDs flash<br>alternately | A CONST  |
| Associated with the<br>Network, but No<br>Activity | Both LEDs flicker dimly        | ACTIVITY |
| Power Save Mode<br>(Power-up or Reset)             | POWER LED – slow rate<br>blink |          |
| Adapter is disabled                                | Only the POWER LED flashes     | POWER    |

# Wireless Basics

D-Link *AirPro* wireless products are based on industry standards to provide easy-to-use and compatible high-speed wireless connectivity within your home or business. Strictly adhering to IEEE 802.11a, the D-Link *AirPro* wireless family of products will allow you to access the data you want, when and where you want it. No longer will you be limited to one location or forced to run new wiring through your home or office. You will be able to enjoy the freedom that wireless networking delivers.

A wireless LAN (WLAN) is a cellular computer network that transmits and receives data with radio signals instead of wires. Wireless LANs are used increasingly in both home and office environments. Innovative ways to utilize WLAN technology are helping people to work and communicate more efficiently. Increased mobility and the absence of cabling and other fixed infrastructure has proven to be beneficial for many users.

Wireless users can use the same network applications they use on an Ethernet LAN. Wireless adapter cards used on laptop and desktop systems, support the same protocols as Ethernet adapter cards. For most users, there is no noticeable functional difference between a wired Ethernet desktop computer and a wireless computer equipped with a wireless adapter other than the added benefit of the ability to roam within the wireless-cell. Under many circumstances, it may be desirable for mobile network devices to link to a conventional Ethernet LAN in order to use servers, printers or an Internet connection supplied through the wired LAN. A Wireless Access Point (AP) is a device used to provide this link.

People use wireless LAN technology for many different purposes.

**Mobility** - Productivity increases when people have access to data in any location within the operating range of the WLAN. Ad-hoc management decisions based on real-time information can significantly improve worker efficiency.

**Low Implementation Costs -** WLANs are easy to set up, manage, change and relocate. Networks that frequently change, both physically and logically, can benefit from WLANs ease of implementation. WLANs can operate in locations where installation of wiring may be impractical. Furthermore, IEEE standardization mandates interoperability of all WLAN devices that conform to the 802.11a set of standards.

**Installation Speed and Simplicity** - Installing a wireless LAN system can be fast and easy and can eliminate the need to pull cable through walls and ceilings.

### Wireless Basics (continued)

**Installation Flexibility** - Wireless technology allows the network to go where wires cannot go.

**Reduced Cost-of-Ownership** - While the initial investment required for wireless LAN hardware might be higher than the cost of wired LAN hardware, overall installation expenses and life-cycle costs will be significantly lower. Long-term cost benefits are greatest in dynamic environments requiring frequent moves, adds, and changes.

**Scalability** - Wireless LAN systems can be configured in a variety of topologies to meet the needs of specific applications and installations. Configurations are easily changed and range from peer-to-peer networks suitable for a small number of users to full infrastructure networks of thousands of users that allow roaming over a broad area.

D-Link AirPro Wireless LAN products include:

- 802.11a 5GHz Wireless Cardbus Adapters used with laptop computers (DWL-A650)
- 802.11a 5GHz Wireless PCI cards used with desktop computers (DWL-A520)
- ◆ 802.11a 5GHz Wireless Access Points (DWL-5000AP)

#### Standards - Based Technology

The IEEE 802.11a standard designates that devices operate at an optimal data rate of 54 Megabits per second. This means you will be able to transfer large files quickly or even watch a movie in MPEG format over your network without noticeable delays. This technology works by transmitting high-speed digital data over a radio wave utilizing **OFDM** (**O**rthogonal **F**requency **D**ivision **M**ultiplexing) technology. **OFDM** works by splitting the radio signal into multiple smaller sub-signals that are then transmitted simultaneously at different frequencies to the receiver. **OFDM** reduces the amount of **crosstalk** (interference) in signal transmissions. D-Link *AirPro* products will automatically sense the best possible connection speed to ensure the greatest speed and range possible with the technology.

### Wireless Basics (continued)

#### Installation Considerations

Designed to go up to 900 feet (~300 meters), D-Link *AirPro* DWL-A520 lets you access your network with your computer from virtually anywhere you want. Keep in mind, however, that the number and thickness of walls, ceilings or other objects that the wireless signals must pass thru may limit range. Typical ranges vary depending on the types of materials and background RF noise in your home or business. The key to maximizing range is to follow these basic principles:

- Keep the number of walls and ceilings between the Access Point and your receiving device to a minimum - Each wall or ceiling can reduce your D-Link *AirPro* Wireless product's range from 3-90 feet (1-30 meters.) For some businesses or for a large residential home deployment, it may be beneficial to have more than one access point with overlapping coverage.
- 2. Be aware of the direct line between Access Points and computers with wireless adapters A wall that is 1.5 feet thick (.5 meters), at a 45-degree angle appears to be almost 3 feet (1 meter) thick. At a 2-degree angle it looks over 42 feet (14 meters) thick! Try to make sure that the Access Points and Adapters are positioned so that the signal will travel straight through a wall or ceiling for better reception.
- 3. Building Materials make a difference A solid metal door or aluminum studs may have a negative effect on range. Try to position Access Points, and computers with wireless adapters so that the signal passes through drywall or open doorways and not other materials.
- 4. Make sure that the antenna is positioned for best reception by using the software signal strength tools included with your product.
- 5. Keep your product away (at least 3-6 feet or 1-2 meters) from electrical devices or appliances that generate extreme RF noise.

### Wireless Basics (continued)

For the average residence, range should not be a problem. If you experience low or no signal strength in areas of your home that you wish to access, consider positioning the Access Point in a location directly between the computers with wireless adapters that will be connected. Additional Access Points can be connected to provide better coverage in rooms where the signal does not appear as strong as desired.

Using radio frequency (RF) technology, WLANs (Wireless Local Area Networks) transmit and receive data over the air, minimizing the need for wired connections. Thus, WLANs combine data connectivity with user mobility, and, through simplified configuration, enable movable LANs.

# **Getting Started**

To begin, select the type of wireless network you will be building. We will discuss the following types of networks in this section:

- 1. A Home Internet Network with A Residential Gateway/Router
- 2. A Home Internet Network with Multiple IP Addresses
- 3. An Ad Hoc Network
- 4. An Ad Hoc Network with Internet Sharing

Please select, from the four types of networks described above, the type of network that is appropriate for your needs. Please follow the instructions in the corresponding section that follows.

#### 1. A Home Internet Network with A Residential Gateway/Router

(Network administrators with Dynamic IPs can also follow these instructions.) If you have two or more computers (laptops or desktops) and want to share files, printers, and Internet access using a DHCP-capable Residential Gateway/Router – or - if you want to connect to an Ethernet network that uses Dynamic (DHCP) IP addresses, then follow the instructions on the next page. When it is complete, your network may look similar to this:

DHCP stands for Dynamic Host Configuration Protocol. It is a protocol for assigning dynamic IP addresses "automatically." With a DHCP-capable gateway, there is no need to manually assign an IP address.

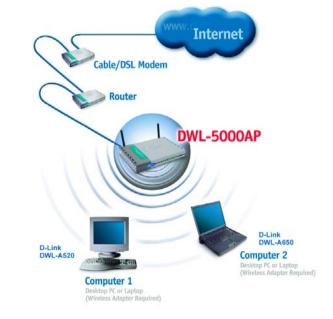

# 1. A Home Internet Network with A Residential Gateway/Router (continued)

(Requirements: A Residential Gateway/Router connected with an Ethernet (CAT5) cable to an 802.11a Access Point such as the DWL-5000AP.)

This type of installation requires that you provide a dynamic IP address for each computer on your network. You will need a DHCP-capable Residential Gateway/Router for your network.

To complete the installation, please follow these steps:

- Connect the Router/Gateway (for example, the D-Link DI-704P) to a Broadband connection, (e.g., a Cable modem such as the D-Link DCM-200 cable modem or a DSL modem such as the D-Link DSL-300.)
- 2. Connect the 802.11a Access Point (DWL-5000AP) to the router.
- Install the D-Link AirPro DWL-A520 Wireless PCI Adapter into a desktop computer on your wireless network. (You can also install the D-Link AirPro DWL-A650 Wireless Cardbus Adapter into a laptop computer. Please refer to the Quick Install Guide included with each product.)
- 4. Check the **Device Manager** to confirm that the wireless adapter is installed correctly. Please refer to the **Networking Basics** section in this manual entitled: **Checking the Installation of the Drivers for the Wireless Adapter.**
- 5. By default, the wireless adapter is set to obtain a Dynamic IP Address. If you are having difficulty connecting, check to make sure that the IP Address of the wireless adapter is within the IP address range of your network. Please refer to the Networking Basics section in this manual entitled: Checking The IP Address.
- 6. Learn to share printers and files. Please refer to the **Networking Basics** section in this manual entitled: **Adding and Sharing Printers in Windows XP**.

#### 2. A Home Internet Network with Multiple IP Addresses

(Network administrators with Static IPs can also follow these instructions.) If you have two or more computers (laptops or desktops) and want to share files, printers, and Internet access using multiple IP addresses that you have purchased from your Internet Service Provider -or- you want to connect to an Ethernet network that uses Static IP Addresses, then follow the instructions on the next page. When you have completed your network, it should look similar to this:

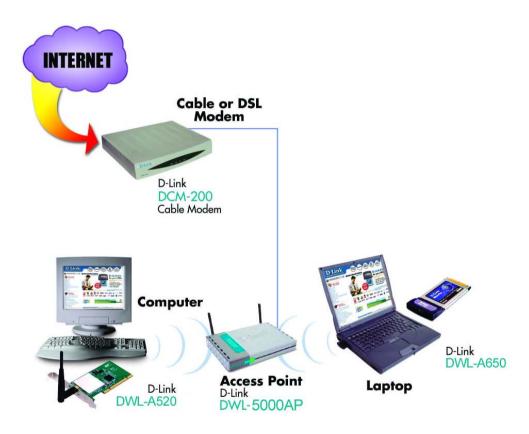

Please note that this type of installation requires that your ISP (Internet Service Provider) provides you a static IP address for each computer and the Access Point on your network. Please refer to the manual that came with your Access Point to determine its configuration.

#### 2. A Home Internet Network with Multiple IP Addresses (continued)

Please follow these steps to complete the installation:

- Connect the Wireless Access Point (the D-Link AirPro DWL-5000AP is shown in the example) to a Broadband connection (i.e., a Cable modem such as the D-Link DCM-200 cable modem.)
- Install the D-Link AirPro DWL-A520 Wireless PCI Adapter into a desktop computer on your wireless network. (You can also install the D-Link AirPro DWL-A650 Wireless Cardbus Adapter into a laptop computer. Please refer to the Quick Install Guide included with each product.)
- 3. Check the **Device Manager** to confirm that the **wireless adapter** is installed correctly. Please refer to the **Networking Basics** section in this manual entitled: **Checking the Installation of the Drivers for the Wireless Adapter**.
- 4. Set the **Static IP Address** of the **wireless adapters.** Please refer to the **Networking Basics** section in this manual entitled: **Assigning an IP Address**.

Note: The IP Address for all computers must be in the same IP Address range, and the Subnet Mask must be the same for all the computers on the network. For example: If the first computer is assigned an IP Address of 192.168.0.2 with a Subnet Mask of 255.255.255.0, then the second computer can be assigned an IP Address of 192.168.0.3 with a Subnet Mask of 255.255.255.0, etc.

If you are using a **PPPoE client** (**Point to Point Protocol over Ethernet**) please contact your **ISP** (**Internet Service Provider**) for further instructions regarding connecting to the Internet.

5. Learn to share printers and files. Please refer to the **Networking Basics** section in this manual entitled: **Adding and Sharing Printers in Windows XP**.

#### 3. An Ad Hoc Network

If you have two or more computers (desktops or laptops) and want to share files and printers, but no Internet connection, please complete the following instructions. When your Ad Hoc network is complete it may look similar to this:

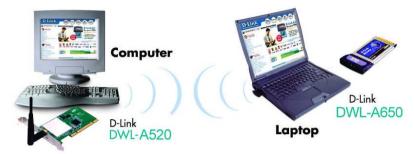

(Requirements: Wireless network adapters -for example, the **D-Link** *AirPro* **DWL-A650** and the **DWL-A520**.)

To complete this installation, please follow these steps:

- Install the D-Link AirPro DWL-A520 Wireless PCI Adapter into a desktop computer on your wireless network. (You can also install the D-Link AirPro DWL-A650 Wireless Cardbus Adapter into a laptop computer. Please refer to the Quick Install Guide included with each product.)
- 2. Set the **Static IP Address** of the **wireless adapters**. Please refer to the **Networking Basics** section in this manual entitled: **Assigning an IP Address**.

Note: The IP Address for all computers must be in the same IP Address range, and the Subnet Mask must be the same for all computers on your network. For example: If the first computer is assigned an IP Address of 192.168.0.2 with a Subnet Mask of 255.255.255.0, then the second computer can be assigned an IP Address of 192.168.0.3 with a Subnet Mask of 255.255.255.0, etc.

- 3. Check the **Device Manager** to confirm that the **wireless adapter** is installed correctly. Please refer to the **Networking Basics** section in this manual entitled: **Checking the Installation of the Drivers for the Wireless Adapter**.
- 4. Check the **Wireless Configuration** for each **wireless adapter**. Please refer to the **Networking Basics** section in this manual entitled: **Checking the Wireless Configuration**.
- 5. Learn to share printers and files. Please refer to the **Networking Basics** section in this manual entitled: **Adding and Sharing Printers in Windows XP**.

#### 4. An Ad Hoc Network with Internet Sharing

If you have two or more computers (desktops or laptops) and want to share files, printers, and Internet access using one computer or laptop as an Internet Server, then follow the instructions below. When you have completed your network, it should look similar to this:

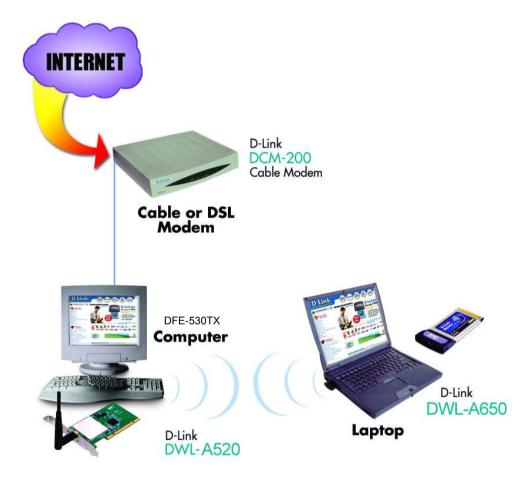

To share an Internet connection with Internet Sharing software you will need to purchase Internet Sharing software or use the Internet Connection Sharing (ICS) utility provided with Windows XP, Windows 2000, Windows ME or Windows 98SE.

Please follow your software documentation to properly configure the Internet sharing software after you install your wireless networking adapters. To install your wireless network adapter follow the instructions on the next page.

#### 4. An Ad Hoc Network with Internet Sharing (continued)

If the Internet Sharing Software will be installed on the same computer into which you are installing this wireless network adapter, then follow these steps:

- 1. Install the **D-Link** *AirPro* **DWL-A520 Wireless PCI Adapter** (please refer to the **Quick Install Guide.**)
- 2. Check the **Device Manager** to confirm that your adapter is installed correctly. Please refer to the **Networking Basics** section in this manual entitled: **Checking the Installation of the Drivers for the Wireless Adapter**.
- 3. Install your Internet Sharing Software
- 4. If required by the ICS software, set the static IP Address for the **wireless adapter**. Please refer to the **Networking Basics** section in this manual entitled: **Assigning an IP Address**.

Note: The IP Address for all the computers on the network must be in the same IP Address range, and the Subnet Mask must be the same for all the computers on the network. For example: If the first computer is assigned an IP Address of 192.168.0.2 with a Subnet Mask of 255.255.255.0, then the second computer can be assigned an IP address of 192.168.0.3 with a Subnet Mask of 255.255.255.0, etc.

5. Learn to share printers and files. Please refer to the **Networking Basics** section in this manual entitled: **Adding and Sharing Printers**.

If the **Internet Sharing Software** will be installed on a computer other than the one in which you are installing the **D-Link** *AirPro* **DWL-A520** Wireless **PCI Adapter**, then follow these steps:

- 1. Install the **D-Link** *AirPro* **DWL-A520** Wireless PCI Adapter into the computer (please refer to the Quick Install Guide.)
- Check the IP Address for the wireless adapter. Please make certain that all the computers on your network are in the same IP Address range. Please refer to the Networking Basics section in this manual entitled: Checking your IP Address.

Note: By default, the **wireless adapter** is set to obtain a **Dynamic IP Address**, automatically.

3. Learn to share printers and files. Please refer to the **Networking Basics** section in this manual entitled: **Adding and Sharing Printers in Windows XP**.

# **Using the Configuration Utility**

The Configuration Utility program for the DWL-A520 is called **LinkMon**. Please refer to the *Quick Install Guide* that came with the DWL-A520 for instructions on how to install **LinkMon** on your computer. Once you have installed **LinkMon** (the configuration utility), you can read this section of the manual to find out how to monitor and configure your DWL-A520 adapter using **LinkMon**. There are five tabs in the **LinkMon** Configuration Utility program. In this section we will describe the uses for each tab in the Configuration Utility window.

To access **LinkMon** once it has been installed, just double-click on the **LinkMon** icon in the taskbar.

Under the **General Tab** you will find general information about the program and its operations.

#### General Tab

| LinkMon<br>Iction Options Help                                            |                                   |                                                          |              |           | >  |
|---------------------------------------------------------------------------|-----------------------------------|----------------------------------------------------------|--------------|-----------|----|
| D-Link AirP                                                               | ro DWL-A520 802                   | .11a Wireless PCI Adapter                                | •            |           |    |
| General Frame Statistic<br>Network Interface Ca<br>Card Name:             | ard                               | Station Driver                                           | Adapter      |           |    |
| Device Name:<br>Device ID:<br>Class Subkey:<br>Driver:<br>Driver Version: | 0007<br>0012<br>C:\WINNT\System32 | 3-5DF6-44DC-9FE6-E05ADC82A514<br>2\DRIVERS\a3ax.sys<br>4 | 1)           |           |    |
| Connection Informati                                                      | on                                |                                                          |              |           |    |
| Turbo Mode:                                                               | Off                               | Channel / Frequency:                                     | 60 / 5.30 GH | z         |    |
| Network Type:                                                             | Infrastructure                    | Link Status:                                             | Connected    |           |    |
| WEP:                                                                      | Disabled                          | Transmit Rate:                                           | 6 Mbps       |           |    |
| Power Save State:                                                         | Awake                             | Receive Rate:                                            | 24 Mbps      |           |    |
| eady                                                                      |                                   | CONNECTED JTx 6 Mb                                       | )ps          | Rx 24 Mbp | )s |

Under the **Frame Statistics Tab** you will find statistical information showing the number of frames being sent and received, retry count on frames sent, frame checksum error counts for received frames, and receive signal strength indicator (RSSI) information.

#### **Frame Statistics Tab**

| 卫 Lin  | kMon                  |                        |          |              |                |          | _ 🗆 🗙 |
|--------|-----------------------|------------------------|----------|--------------|----------------|----------|-------|
| Action | Options Help          |                        |          |              |                | _        |       |
|        | D-Link AirPro         | DWL-A520 802.11a       | Wireles  | ss PCI Adapt | er j           | <b>▼</b> |       |
| Gene   | eral Frame Statistics | Transmit Retries Stati | ion   Dr | river        |                |          |       |
| _ T    | ransmit Statistics    |                        |          | Receive Sta  | tistics        |          | []    |
|        | Frames Sent:          | 1944                   |          | Fram         | es Received:   | 118070   |       |
|        | One Retry:            | 117                    |          | Dupi         | icate Frames:  | 53       |       |
|        | one neuy.             | 117                    |          | Multip       | le Duplicates: | 0        |       |
|        | Excessive Retries:    | 4                      |          | Mult         | icast Frames:  | 0        |       |
|        | FIFO Underruns:       | 0                      |          | FI           | FO Overruns:   | 0        |       |
|        | Hung Count:           | 1                      |          | HW Reporte   | d FCS Errors:  | 83342    |       |
|        | Hung Count.           | 1                      |          | SW Reporte   | d FCS Errors:  | 9350     |       |
|        | ACK Receive Errors:   | 2766                   |          | WEP Deci     | yption Errors: | 0        |       |
|        | Last ACK RSSI:        | 12                     |          | Last F       | Frames RSSI:   | 13       |       |
|        |                       |                        |          |              |                |          |       |
| Ready  |                       | C                      | ONNEC    | TED          | Tx 6 Mbps      | Rx 24 Mb | ps    |

Under the **Transmit Retries Tab** you will find detailed transmit retry statistical information for transmitted frames.

#### **Transmit Retries Tab**

| LinkMon<br>Action Options Help                                                                                                    |                      |                                        |
|----------------------------------------------------------------------------------------------------|----------------------|----------------------------------------|
| Action Options Help  D-Link AirPro DWL-A520 802.11a  General Frame Statistics Transmit Retries Sta  Transmit Retries:  Retry Count 1 1 1 1 1 7 2 5 3 3 1 9 4 20 5 1 4 6 5 7 1 8 10 9 2 10 4 |                      | ▼<br>1949<br>4<br>0<br>1<br>2838<br>12 |
| Ready                                                                                                    | CONNECTED Tx 12 Mbps | Rx 24 Mbps                             |

Under the **Station Tab** you will find detailed **BSS** information including **SSID**, **BSSID**, association status, operating channel frequency, and information about scanned APs.

#### Station Tab

| 🕑 LinkMon                                 |                   |                           |          |
|-------------------------------------------|-------------------|---------------------------|----------|
| Action Options Help                       |                   |                           |          |
| D-Link AirPro DWL-A520 802.11a            | a Wireless PCI Ad | apter 🗾                   |          |
| General Frame Statistics Transmit Retries | Station Driver    |                           | 1        |
| Network Name (SSID): Default              |                   | Station Status: Assoc     | iated    |
| AP Address (BSSID): 00-03-7F-A0-00-03     |                   | Channel/Frequency: 60 / 5 | .30 GHz  |
| Scan List:                                |                   | Regulatory Domain: 0x10 F | FCC (US) |
| Channel RSSI BSSID                        | Network Na        | me (SSID)                 |          |
|                                           |                   |                           |          |
| Ready                                     | CONNECTED         | Tx 6 Mbps Rx              | 24 Mbps  |

**BSS** – (Basic Service Set) when one AP is connected to a wired network and a set of wireless stations, it is a **BSS**.

**SSID** – (Service Set Identifier) it is essentially a **network name**; a name that identifies a wireless network. All Access Points and all devices attempting to connect to a specific WLAN (Wireless Local Area Network) must use the same SSID.

Under the **Driver Tab** you will find statistical data pertaining to NDIS (Network Driver Interface Specification) driver operations.

#### **Driver Tab**

| DinkMon                                                                                                    |                |            |            |
|----------------------------------------------------------------------------------------------------|----------------|------------|------------|
| Action Options Help                                                                                                    |                |            |            |
| D-Link AirPro DWL-A520 Wireless                                                                                                    | PCI Adapter    | ▼          |            |
| General Frame Statistics Transmit Retries Sta                                                                                                    | tion Driver    |            |            |
| ■ NDIS Statistics —                                                                                                    |                |            |            |
| NDIS Resets: 1                                                                                                    |                |            |            |
| Self Induced Resets: 0                                                                                                    |                |            |            |
| NDIS Send Requests: 877                                                                                                    |                |            |            |
| NDIS Send Request Denied: 4                                                                                                    |                |            |            |
| Driver Information                                                                                                    |                |            |            |
| Ndis Version: 5.0<br>Driver: C:\WINNT\System32\DR<br>Driver Version: 1.3.0.4<br>Driver Date: 12 Jan 2002 02:31:04<br>INI File: <not used=""></not> | IVERS\a3ax.sys |            |            |
|                                                                                                    |                |            |            |
| Ready                                                                                                    | CONNECTED      | Tx 18 Mbps | Rx 24 Mbps |

The **Action menu** allows the unloading of the NDIS driver, and the resetting of the network interface card (NIC.) Note that unloading the driver and resetting the NIC are options that are available only in Windows XP and Windows 2000.

| LinkMon                                                                  |                                                                         |                                  |            |            |
|--------------------------------------------------------------------------|-------------------------------------------------------------------------|----------------------------------|------------|------------|
| Action Options Help                                                      |                                                                         |                                  |            |            |
| Stop <sup>VC</sup> L-                                                    | A520 802.11a V                                                          | Vireless PCI Adapter             | -          |            |
| Unload Driver<br>NIC Reset                                               | stics   Transmit Re                                                     | tries Station Driver             |            |            |
| Exit NE                                                                  | DIS Resets: 1                                                           |                                  |            |            |
| Self Induc                                                               | ced Resets: 0                                                           |                                  |            |            |
| NDIS Send                                                                | d Requests: 87                                                          | Э                                |            |            |
| NDIS Send Requ                                                           | est Denied: 4                                                           |                                  |            |            |
| Driver Information-                                                      |                                                                         |                                  |            |            |
| Ndis Version:<br>Driver:<br>Driver Version:<br>Driver Date:<br>INI File: | 5.0<br>C:\WINNT\Sys<br>1.3.0.4<br>12 Jan 2002 02<br><not used=""></not> | tem32\DRIVERS\a3ax.sys<br>:31:04 |            |            |
| Ready                                                                    |                                                                         |                                  | Tx 12 Mbps | Rx 24 Mbps |

#### On the Options menu, choose Settings:

| 🔁 LinkMon                                                                                                    |                                 |            | <u>-  ×</u> |
|----------------------------------------------------------------------------------------------------|---------------------------------|------------|-------------|
| Action Options Help                                                                                                    |                                 |            |             |
| Settings 0 802.11a W                                                                                                    | reless PCI Adapter              | <b>~</b>   |             |
| General Frame Statistics Transmit Re<br>NDIS Statistics<br>NDIS Resets: 1<br>Self Induced Resets: 0                                                           |                                 |            |             |
| NDIS Send Requests: 87                                                                                                    | )                               |            |             |
| NDIS Send Request Denied: 4                                                                                                    |                                 |            |             |
| Driver Information<br>Ndis Version: 5.0<br>Driver: C: \\//INNT\Sys<br>Driver Version: 1.3.0.4<br>Driver Date: 12 Jan 2002 02<br>INI File: <not used=""></not> | rem32\DRIVERS\a3ax.sys<br>31:04 |            |             |
| Ready                                                                                                    | CONNECTED                       | Tx 12 Mbps | Rx 24 Mbps  |

22

Under the **Display Tab**, you can select the data display modes of *Cumulative*, or *Relative*. *Cumulative* mode displays statistical data collected when **LinkMon** is started. *Relative* mode displays differences in the statistical data since the last update of collected data.

| Settings               |            | ×         |
|------------------------|------------|-----------|
| Display Log File       |            |           |
| 1 - 1                  |            |           |
| Data Display:          | Cumulative | ] [       |
| Defects Interval (co.) | 0000       | -         |
| Refresh Interval (ms): | 3000       | 3         |
|                        |            |           |
|                        |            | OK Cancel |
|                        |            |           |

Under the **Log File Tab**, the logging function can be enabled to log to a file the statistical information collected by the **LinkMon** utility, for later reference or post processing by an application such as Microsoft Excel.

| Settings         |                 |        |        | ×  |
|------------------|-----------------|--------|--------|----|
| Display Log File |                 |        |        |    |
| 🗐 🗐 Enable Log   | ging            | <br>   |        |    |
| Log File Path:   | C:\Temp\Logfile |        | Browse |    |
|                  |                 | <br>   |        |    |
|                  |                 | <br>OK | Canc   | el |
|                  |                 |        |        |    |

Click the *Enable Logging* click-box to enable LinkMon to write a log file. You must also specify the full DOS path to the log file, such as C:\Temp\Logfile.

# **Troubleshooting**

This chapter provides solutions to problems that can occur during the installation and operation of the DWL-A520 Wireless PCI Adapter. Read the following descriptions if you are having problems.

- 1. Checking the Installation of the Drivers for the Wireless Adapter
  - Go to Start
  - Right-click on My Computer
  - Click Properties

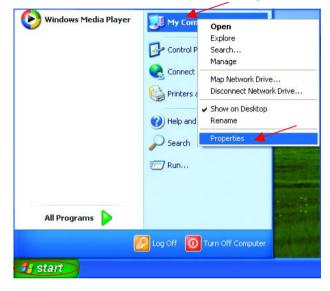

- Select the Hardware Tab
- Click Device Manager

| em Prope    |                                                                                                    |                             |             |
|-------------|----------------------------------------------------------------------------------------------------|-----------------------------|-------------|
| System Re   | store Au                                                                                                    | tomatic Updates             | Remote      |
| General     | Computer Name                                                                                                    | Hardware                    | Advance     |
| Add Hardwa  |                                                                                                    | ard helps you install hardw |             |
|             |                                                                                                    | Add <u>H</u> ardwar         | e Wizard    |
|             |                                                                                                    |                             |             |
| Device Man  | -                                                                                                    | s all the hardware device   | s installed |
| Tł<br>on    | e Device Manager list                                                                                                    | ne Device Manager to ch     |             |
| Tł<br>on    | e Device Manager lis<br>your computer. Use ti                                                                                          | ne Device Manager to ch     | ange the    |
| Tł<br>on    | pour computer. Use t<br>your computer. Use t<br>operties of any device<br>Driver <u>S</u> igning                                       | ne Device Manager to ch     | ange the    |
| Hardware Pr | ofiles                                                                                                    | e a way for you to set up   | nager       |
| Hardware Pr | e Device Manager list<br>your computer. Use ti<br>pperties of any device<br>Driver <u>Signing</u><br>ofiles<br>ardware profiles provid | e a way for you to set up   | ange the    |

🖳 Device Manager

Action

🖃 💷 🔜 PMTEST

84

🗄 💘 Batteries

🗄 😡 Computer

🕂 🥪 Disk drives

🕂 🦢 Keyboards

⊕--**}** Modems ⊕--© Monitors ⊖--₩ Network adapters

Bisplay adapters
 Floppy disk controllers

🗄 🎎 Floppy disk drives

PCMCIA adapters
 Ports (COM & LPT)
 Processors

🗄 📹 IDE ATA/ATAPI controllers

🗄 🐚 Mice and other pointing devices

🗄 🥘 Sound, video and game controllers

D-Link AirPro DWL-A520 Wireless PCI Adapter

View

Help

🔍 🔍 🔀 👧

File

- Double-click on Network
   Adapters
- Right-click on D-Link Air Pro DWL-A520 Wireless PCI Adapter
- Select Properties to check that the drivers are installed properly.

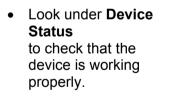

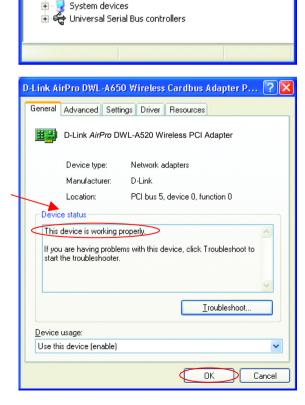

Click OK

- 2. The computer does not recognize the DWL-A520 802.11a Wireless PCI Adapter.
  - Make sure that the DWL-A520 Wireless PCI Adapter is properly seated in the computer's PCI slot.
  - Check that the DWL-A520 is installed in a 32-bit PCI 2.2 slot.
  - If Windows does not detect the hardware upon insertion of the adapter, make sure to completely remove drivers that were previously loaded. To remove the drivers, do the following:
    - A. Under Tools> select Folder Options...> select View > under Hidden files and folders > select Show hidden files and folders
    - B. Uncheck Hide extension for known file types > click on Apply
    - C. Search for the files NetA3x.inf and A3ax.sys. Remove these files from the INF and SYSTEM32 (DRIVERS) folders in the Windows directory. Note: Windows XP and Windows 2000 will rename .inf files that have not received certification into oem.inf files (e.g., oem1.inf.)

# 3. The DWL-A520 802.11a Wireless PCI Adapter does not work properly after the driver is installed.

- **Restart** the computer. (In some cases, it will be necessary to restart the computer after installing the drivers.)
- In Windows XP, go to Start>Control Panel>System>Hardware Tab> click on the Device Manager Tab> click on Network Adapters> double click on D-Link AirPro DWL-A520 Wireless PCI Adapter> make sure that "This device is working properly" is displayed under Device Status under the General Tab. (Please refer to Checking the Installation of the Drivers for the Wireless Adapter in the Troubleshooting section on the previous page of this manual for more information.)
- If the device is not working properly and a yellow exclamation mark is displayed, then there is probably a resource conflict. First, try inserting the card into a different PCI slot. If there is still a problem, make sure the computer system has a free IRQ and if necessary,

uninstall the drivers, restart the system, and repeat the driver installation procedure.

- 4. The computer with the wireless adapter installed is unable to connect to the wireless network.
  - In Infrastructure mode, make sure the same Service Set Identifier (SSID) is specified on the settings for the wireless clients and access points. The SSID factory default setting for the D-Link AirPro products is Default. (Please refer to Checking the Wireless Configuration in the Networking Basics section of this manual for more information.)
  - In Ad-Hoc mode, both wireless clients will need to have the same SSID. Please note that it might be necessary to set up one client to establish a BSS (Basic Service Set) and wait briefly before setting up other clients. This prevents several clients from trying to establish a BSS at the same time, which can result in multiple singular BSSs being established, rather than a single BSS with multiple clients associated to it. (Please see the Status Tab in Linkmon in the Configuration Utilities section or see Checking the Wireless Configuration in the Networking Basics section of this manual to learn more about BSS-Basic Service Set.)
  - Check that the Network Connection for the wireless client is configured properly. Select AP (Infrastructure) when connecting to an access point and select Ad-Hoc mode when connecting without an access point. Double-click on the network connection icon in the taskbar > click on Properties > click on Configure > select the Settings Tab > click on Modify to change the settings for the wireless adapter. (Please refer to Checking the Wireless Configuration in the Networking Basics section of this manual for more information.)
  - Verify that the Turbo Mode setting is exactly the same for wireless clients and the access point. Please note that the wireless connection will not be established in Infrastructure or Ad-Hoc mode if Turbo Mode is enabled on one end of the wireless connection and not the other. (Please refer to Checking the Wireless Configuration in the Networking Basics section of this manual for more information.)
  - If **Enable Security** is selected, make sure that the correct encryption keys are entered on both the wireless clients and the access points.

(Please see **Checking the Wireless Configuration** in the **Networking Basics** section of this manual for more information.)

- 5. The wireless client cannot access the Internet in the Infrastructure mode.
  - Make sure the wireless client is associated and joined with the correct Access Point. To check this connection: Right-click on the Networking Icon in the taskbar> select View Available Wireless Networks. The Connect to Wireless Network screen will appear. Please make sure you have selected the correct available network, as shown in the illustrations below.

|                                  | Connect to Wireless Network                                                                                            |
|----------------------------------|----------------------------------------------------------------------------------------------------|
|                                  | The following network(s) are available. To access a network, select<br>it from the list, and then click Connect.       |
| _ <b>→</b>                       | Available networks:                                                                                                    |
|                                  | 🗼 alan 🦳                                                                                                    |
| Disable                          | i dan 🗐                                                                                                    |
| Status                           | i nn                                                                                                    |
| Repair 🖌                         | This network requires the use of a network key (WEP). To access<br>this network, type the key, and then click Connect. |
| View Available Wireless Networks | Network key:                                                                                                    |
|                                  | If you are having difficulty connecting to a network, click Advanced.                                                  |
| Open Network Connections         |                                                                                                    |
|                                  | Advanced Connect Cancel                                                                                                |

- Check that the IP Address assigned to the wireless adapter is within the same IP Address range as the access point and gateway. (For example: if one computer has an IP Address of 192.168.0.2, the other computers should have IP Addresses that are sequential, like 192.168.0.3 and 192.168.0.4. The subnet mask must be the same for all the computers on the network.) To check the IP Address assigned to the wireless adapter, double-click on the Network Connection Icon in the taskbar > select the Support tab and the IP Address will be displayed. (Please refer to Checking the IP Address in the Networking Basics section of this manual.)
- If it is necessary to assign a **Static IP Address** to the wireless adapter, please refer to the appropriate section in **Networking Basics**. If you are entering a **DNS Server Address**, you must also enter the **Default Gateway Address**. (*Remember that if you have a DHCP-capable router, you will not need to assign a Static IP Address.* See **Networking Basics: Assigning a Static IP Address**.)

Using the Network Setup Wizard in Windows XP

In this section you will learn how to establish a network at home or work, using **Microsoft Windows XP**.

Note: Please refer to websites such as <u>http://www.homenethelp.com</u> and <u>http://www.microsoft.com/windows2000</u> for information about networking computers using Windows 2000, ME or 98.

#### Go to START>CONTROL PANEL>NETWORK CONNECTIONS Select Set up a home or small office network

| Network Setup Wizard |                                                                                                    |
|----------------------|----------------------------------------------------------------------------------------------------|
|                      | Welcome to the Network Setup<br>Wizard                                                                                                    |
|                      | This wizard will help you set up this computer to run on your<br>network. With a network you can:                                                       |
| 国众                   | <ul> <li>Share an Internet connection</li> <li>Set up Internet Connection Firewall</li> <li>Share files and folders</li> <li>Share a printer</li> </ul> |
|                      | To continue, click Next.                                                                                                    |
|                      | < Back Next > Cancel                                                                                                    |

When this screen appears, click Next.

Please follow all the instructions in this window:

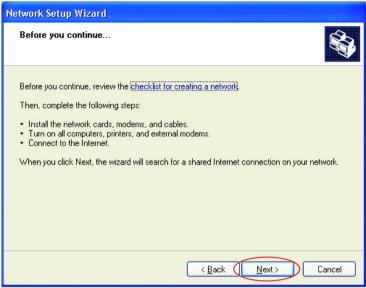

#### Click Next

In the following window, select the best description of your computer. If your computer connects to the internet through a gateway/router, select the second option as shown.

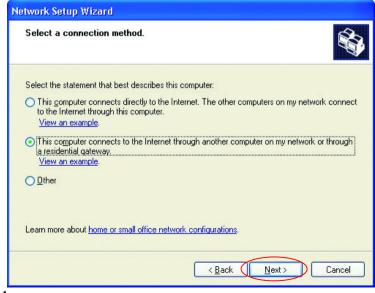

Click Next

#### Enter a Computer description and a Computer name (optional.)

| Network Setup Wizard                                                                         |  |
|----------------------------------------------------------------------------------------------|--|
| Give this computer a description and name.                                                   |  |
| Computer description: Mary's Computer<br>Examples: Family Room Computer or Monica's Computer |  |
| Computer name: Office<br>Examples: FAMILY or MONICA                                          |  |
| The current computer name is Office                                                          |  |
| Learn more about <u>computer names and descriptions</u> .                                    |  |
| < <u>Back</u> Cancel                                                                         |  |

Click Next

Enter a **Workgroup** name. All computers on your network should have the same **Workgroup** name.

| Net      | work Setup Wizard                                      |                                                                              |
|----------|--------------------------------------------------------|------------------------------------------------------------------------------|
|          | Name your network.                                     |                                                                              |
|          | Name your network by spec<br>should have the same work | sifying a workgroup name below. All computers on your network<br>group name. |
| <b>*</b> | Workgroup name:                                        | Accounting                                                                   |
|          |                                                        | Examples: HOME or OFFICE                                                     |
|          |                                                        |                                                                              |
|          |                                                        |                                                                              |
|          |                                                        |                                                                              |
|          |                                                        |                                                                              |
|          |                                                        |                                                                              |
|          |                                                        |                                                                              |
|          |                                                        |                                                                              |
|          |                                                        |                                                                              |
|          |                                                        | < Back Next > Cancel                                                         |
|          |                                                        |                                                                              |

Click Next

Please wait while the wizard applies the changes.

| Network Setup Wizard                                                                                                    |
|----------------------------------------------------------------------------------------------------|
| Ready to apply network settings                                                                                                    |
| The wizard will apply the following settings. This process may take a few minutes to complete<br>and cannot be interrupted.<br>Settings:                                                                          |
| Network settings:<br>Computer description: Mary's Computer<br>Computer name: Office<br>Workgroup name: Accounting<br>The Shared Documents folder and any printers connected to this computer have been<br>shared. |
| To apply these settings, click Next.                                                                                                    |
| < Back Next > Cancel                                                                                                    |

When the changes are complete, click Next.

Please wait while the wizard configures the computer. This may take a few minutes.

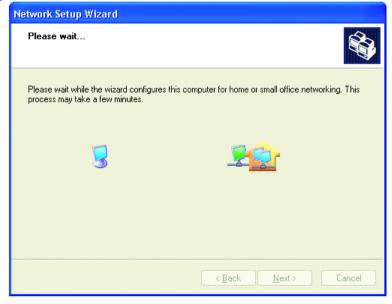

In the window below, select the best option. In this example, **Create a Network Setup Disk** has been selected. You will run this disk on each of the computers on your network. Click **Next**.

| Network Setup Wizard                                                                                                    |
|----------------------------------------------------------------------------------------------------|
| You're almost done                                                                                                    |
| You need to run the Network Setup Wizard once on each of the computers on your<br>network. To run the wizard on computers that are not running Windows XP, you can use<br>the Windows XP CD or a Network Setup Disk. |
| What do you want to do?                                                                                                    |
| O Create a Network Setup Disk                                                                                                    |
| O∐se the Network Setup Disk I already have                                                                                                    |
| O Use my Windows XP CD                                                                                                    |
| Odust finish the wizard; I don't need to run the wizard on other computers                                                                                                    |
|                                                                                                    |
|                                                                                                    |
| < Back Cancel                                                                                                    |

Insert a disk into the Floppy Disk Drive, in this case drive A:

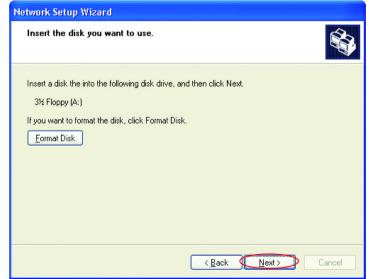

Format the disk if you wish, and click Next.

Please wait while the wizard copies the files.

| Copying                                   |        |
|-------------------------------------------|--------|
| <u>&gt;</u> >                             |        |
| Please wait while the wizard copies files |        |
|                                           | Cancel |

Please read the information under **Here's how** in the screen below. After you complete the **Network Setup Wizard** you will use the **Network Setup Disk** to run the **Network Setup Wizard** once on each of the computers on your network. To continue, click **Next**.

| Network Setup Wizard                                                                                                    |
|----------------------------------------------------------------------------------------------------|
| To run the wizard with the Network Setup Disk                                                                                                    |
| Complete the wizard and restart this computer. Then, use the Network Setup Disk to run<br>the Network Setup Wizard once on each of the other computers on your network.<br>Here's how:<br>1. Insert the Network Setup Disk into the next computer you want to network.<br>2. Open My Computer and then open the Network Setup Disk.<br>3. Double-click "netsetup." |
| < <u>Back</u> Cancel                                                                                                    |

Please read the information on this screen, then click **Finish** to complete the **Network Setup Wizard**.

| Network Setup Wizard |                                                                                                    |
|----------------------|----------------------------------------------------------------------------------------------------|
|                      | Completing the Network Setup<br>Wizard                                                                 |
|                      | You have successfully set up this computer for home or small<br>office networking.                     |
| 百万                   | For help with home or small office networking, see the<br>following topics in Help and Support Center: |
|                      | Using the Shared Documents folder     Sharing files and folders                                        |
|                      | To see other computers on your network, click Start, and then<br>click My Network Places.              |
|                      |                                                                                                    |
|                      | To close this wizard, click Finish.                                                                    |
|                      | < <u>B</u> ack Finish Cancel                                                                           |

The new settings will take effect when you restart the computer. Click **Yes** to restart the computer.

| System 9 | Settings Change 🛛 🔀                                                                                                   |
|----------|----------------------------------------------------------------------------------------------------|
| ?        | You must restart your computer before the new settings will take effect.<br>Do you want to restart your computer now? |
|          | Yes No                                                                                                    |

You have completed configuring this computer. Next, you will need to run the **Network Setup Disk** on all the other computers on your network. After running the **Network Setup Disk** on all your computers, your new wireless network will be ready to use.

### Networking Basics Naming your Computer

To name your computer, please follow these directions:

#### In Windows XP:

- Click **Start** (in the lower left corner of the screen)
- Right-click on My Computer
- Select Properties
   and Click

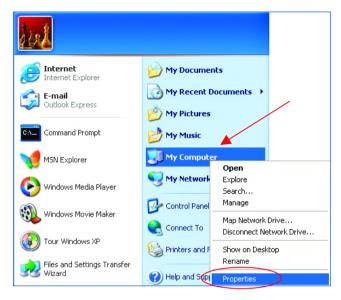

 Select the Computer Name Tab in the System Properties window.

You may enter a **Computer description** if you wish, this field is optional.

To rename the computer and join a domain,

• Click Change

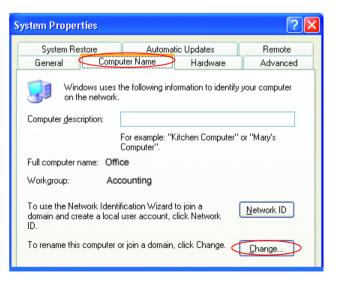

### Networking Basics Naming your Computer (continued)

- In this window, enter the Computer name.
- Select Workgroup and enter the name of the Workgroup.
- All computers on your network must have the same Workgroup name.
- Click OK

| Computer Name Changes                                                                                           |
|----------------------------------------------------------------------------------------------------|
| You can change the name and the membership of this<br>computer. Changes may affect access to network resources. |
| Computer name:                                                                                                  |
| Office                                                                                                    |
| Full computer name:<br>Office                                                                                   |
| More                                                                                                    |
| Member of<br>O Domain:                                                                                          |
|                                                                                                    |
| 💿 <u>W</u> orkgroup: 🖊                                                                                          |
| Accounting                                                                                                    |
|                                                                                                    |
| OK Cancel                                                                                                    |

### Checking the Installation of the Drivers for the Wireless Adapter

- Go to Start
- Right-click on My Computer
- Click Properties

| Windows Media Player | My Com Open            |                                                                                                    |
|----------------------|------------------------|----------------------------------------------------------------------------------------------------|
|                      | Open                   |                                                                                                    |
|                      | Explore                | 2                                                                                                    |
|                      | Control P Search       |                                                                                                    |
|                      | Manag                  | e                                                                                                    |
|                      | Connect Man Ne         | etwork Drive                                                                                                    |
|                      |                        | nect Network Drive                                                                                                    |
|                      | Show o                 | n Desktop                                                                                                    |
|                      | Help and Renam         | e                                                                                                    |
|                      | Search Proper          | ties                                                                                                    |
|                      |                        | -                                                                                                    |
|                      | 7 Run                  | and the second second                                                                                                    |
|                      |                        | the second second second second second second second second second second second second second second second s                                                                                                    |
|                      |                        |                                                                                                    |
|                      |                        | Sec. 1                                                                                                    |
| All Programs 👂       |                        | 1000                                                                                                    |
|                      | 🔎 Log Off 🛛 🚺 Turn Off | Computer                                                                                                    |
|                      |                        | and a first state of the second state of the second state of the s |

## **Networking Basics** Checking the Installation of the Drivers for the Wireless Adapter

- Select the Hardware Tab
- Click Device Manager

- Click on Network
   Adapters
- Right-click on D-Link Air Pro DWL-A520 Wireless PCI Adapter
- Select Properties to check that the drivers are installed properly.

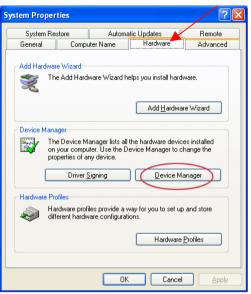

| 🖳 Device Manager                                                                                                    |  |  |
|----------------------------------------------------------------------------------------------------|--|--|
| <u>Eile A</u> ction <u>V</u> iew <u>H</u> elp                                                                                                    |  |  |
| ← →   🗉 🖨   😫   🕄   ≈ 🗙 🛃                                                                                                    |  |  |
| E-A PMTEST                                                                                                    |  |  |
| 🕀 💘 Batteries                                                                                                    |  |  |
| 🕀 🧕 Computer                                                                                                    |  |  |
| 🕀 🝲 Disk drives                                                                                                    |  |  |
| 🕀 😼 Display adapters                                                                                                    |  |  |
| 🗄 😋 Floppy disk controllers                                                                                                    |  |  |
| 🗄 🦺 Floppy disk drives                                                                                                    |  |  |
| 🕀 📹 IDE ATA/ATAPI controllers                                                                                                    |  |  |
| 🕀 🧽 Keyboards                                                                                                    |  |  |
| Mice and other pointing devices                                                                                                    |  |  |
| 🕀 🦢 Modems                                                                                                    |  |  |
| 🗄 📲 Monitors                                                                                                    |  |  |
| Hetwork adapters     Hetwork adapters     D-Link AirPro DWL-A520 Wireless PCI Adapter                                                                                                    |  |  |
|                                                                                                    |  |  |
| Image: Image of the second second |  |  |
|                                                                                                    |  |  |
| ⊕                                                                                                    |  |  |
|                                                                                                    |  |  |
| 🗄 😴 Dystein devices                                                                                                    |  |  |
|                                                                                                    |  |  |
|                                                                                                    |  |  |
|                                                                                                    |  |  |

### **Networking Basics** Checking the Installation of the Drivers for the Wireless Adapter

| • | Look under <b>Device</b>               | D-Link AirPro DWL-A650 Wireless Cardbus Adapter P ? 🔀                                         |
|---|----------------------------------------|-----------------------------------------------------------------------------------------------|
|   | Status                                 | General Advanced Settings Driver Resources                                                    |
|   | to check that the<br>device is working | D-Link AirPro DWL-A520 Wireless PCI Adapter                                                   |
|   | properly.                              | Device type: Network adapters                                                                 |
|   |                                        | Manufacturer: D-Link                                                                          |
|   |                                        | Location: PCI bus 5, device 0, function 0                                                     |
|   |                                        | Device status                                                                                 |
|   |                                        | This device is working properly.                                                              |
|   |                                        | If you are having problems with this device, click. Troubleshoot to start the troubleshooter. |
|   |                                        | M                                                                                             |
|   |                                        | Iroubleshoot                                                                                  |
|   |                                        | Device usage:                                                                                 |
| • | Click OK                               | Use this device (enable)                                                                      |
|   |                                        | OK Cancel                                                                                     |

### **Checking the Wireless Configuration**

• Double-click on the Local Area Connection Icon in the taskbar.

In this window you will see the **Signal Strength** and the **Status** of the DWL-A520. In this case the Status and the Signal Strength are fine.

### For more information:

• Click Properties

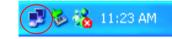

| ★ Wireless Network Connection 7 Stat | us 🛛 ? 🔀      |
|--------------------------------------|---------------|
| General Support                      |               |
| Connection                           |               |
| Status:                              | Connected     |
| Duration:                            | 00:03:00      |
| Speed:                               | 72.0 Mbps     |
| Signal Strength:                     | T             |
| Activity Sent — 🕺 —                  | Received      |
| Packets: 270                         | 0             |
| Properties Disable                   |               |
|                                      | <u>C</u> lose |

### **Networking Basics** Checking the Wireless Configuration

 Click Configure to access more information.

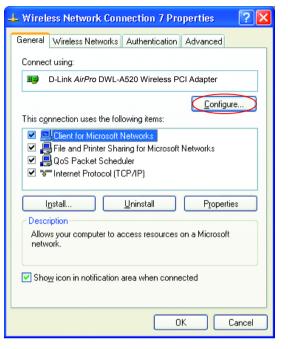

• Select Settings

This screen shows the wireless configuration.

 Click Modify to check on the configuration.

| D-Link AirPro DWL-A650 Wireless Cardbus Adapter P                                                                                                    | ?     | × |
|----------------------------------------------------------------------------------------------------|-------|---|
| General Advanced Settings Driver Resources                                                                                                    |       |   |
| Selected Configuration: Default                                                                                                    |       |   |
| Configuration List                                                                                                    |       |   |
| Default New                                                                                                    |       |   |
| Delete                                                                                                    |       |   |
| Selected Configuration Details<br>Network Name (SSID): <empty><br/>Network Connection: AP (Infrastructure)<br/>Turbo Mode : Disabled<br/>Power Saving: Normal<br/>Locally Admin, Address: Not Used<br/>Data Security: Disabled</empty> |       |   |
|                                                                                                    |       |   |
| ОК Са                                                                                                    | ancel |   |

### **Networking Basics** Checking the Wireless Configuration

- The Network Name (SSID) should be set to Default.
- The Network Connection should be set to the correct mode (Infrastructure or Ad Hoc.)
- The Turbo Mode setting (Disabled in the example here) must be the same on all the stations in your network.
- Click on the Security Tab

#### If Enable Security is selected on one station on your network, it must be selected on all stations. Likewise, if Enable Security is deselected on one station, it must be deselected on all stations.

| Network Configuration Settings                 |                               | ? 🔀    |
|------------------------------------------------|-------------------------------|--------|
| General Security                               |                               |        |
| Configuration Name:                            | Default                       |        |
| Network Name (SSID):                           | Default                       |        |
| Network Connection:                            | AP (Infrastructure)           |        |
| Power Saving:                                  | AP (Infrastructure)<br>Normal |        |
| Turbo Mode:                                    | Disable 💌                     |        |
| Locally Administered Address:<br>(Hex 0-9 A-F) |                               |        |
|                                                | OK                            | Cancel |

| Network Configuration Settings                                                | ? 🛛                                                |
|-------------------------------------------------------------------------------|----------------------------------------------------|
| Genera Security                                                               |                                                    |
| Enable Security     Default Encryption Key:     Encryption Keys (Hex 0-9 A-F) | Unique                                             |
|                                                                               | Key Length (bits):<br>152 (128+24) 32 hex digits 💌 |
| Shared Keys:<br>First:                                                        | 64 (40+24) 10 hex digits 💌                         |
| Second:                                                                       | 64 (40+24) 10 hex digits 💌                         |
| Third:                                                                        | 64 (40+24) 10 hex digits 💌                         |
| Fourth:                                                                       | 64 (40+24) 10 hex digits 💌                         |
|                                                                               |                                                    |
|                                                                               | OK Cancel                                          |

 Check to see that your IP Address and your Subnet Mask are in the correct range. See the Networking Basics sections: Checking the IP Address and Assigning a Static IP Address.

### Networking Basics Checking the IP Address in Windows XP

 Right-click on the Networking Icon in the task bar

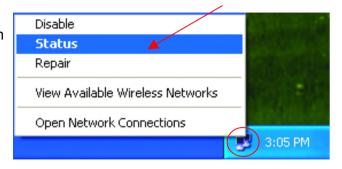

Click on Status

The following window will display

• Click the Support tab.

| Internet Protocol (TCP/IP) |                  |
|----------------------------|------------------|
| Address Type:              | Assigned by DHCP |
| IP Address:                | 192.168.0.114    |
| Subnet Mask:               | 255.255.255.0    |
| Default Gateway:           | 192.168.0.1      |
|                            | <u>D</u> etails  |
| Repair                     |                  |
| Repair                     |                  |

Click Close

### Networking Basics Assigning a Static IP Address

Note: Residential Gateways/Broadband Routers will automatically assign IP Addresses to the computers on the network, using DHCP (Dynamic Host Configuration Protocol) technology. If you are using a DHCP-capable Gateway/Router you will not need to assign Static IP Addresses.

If you are not using a DHCP capable Gateway/Router, or you need to assign a Static IP Address, please follow these instructions:

- Go to Start
- Double-click on
   Control Panel

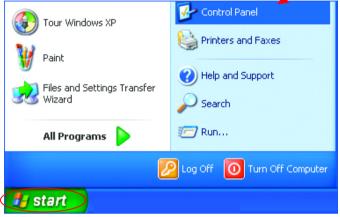

 Double-click on Network Connections

| 🖻 Control Panel                                                                                                    |
|----------------------------------------------------------------------------------------------------|
| File Edit View Favorites Tools Help                                                                                                    |
| 🕞 Back 👻 🕥 👻 🏂 Search 🔊 Folders                                                                                                    |
| Address 🚱 Control Panel                                                                                                    |
| Control Panel C<br>Control Panel C<br>C<br>Control Panel C<br>C<br>Control Panel C |
| Speech<br>Sj⊒System                                                                                                    |
| 🛃 Taskbar and Start Menu                                                                                                    |
| State Accounts                                                                                                    |
| Connects to other computers, networks, and the Internet.                                                                                                    |
|                                                                                                    |
| 🥵 Start 💦 🚱 Control Panel                                                                                                    |

### Networking Basics Assigning a Static IP Address

- Right-click on Local Area Connections.
- Double-click
   Properties

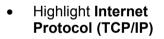

Click Properties

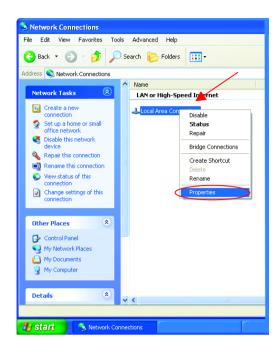

| Local Area Connection 7 Properties                                                                                                    | ? 🗙       |
|----------------------------------------------------------------------------------------------------|-----------|
| General Advanced                                                                                                    |           |
| Connect using:                                                                                                    |           |
| D-Link AirPro DWL-A520 Wireless PCI Adapter                                                                                                    |           |
| Configure                                                                                                    |           |
| This connection uses the following items:                                                                                                    |           |
| Client for Microsoft Networks  Client for Microsoft Networks  Q Brile and Printer Sharing for Microsoft Networks  Q Q S Packet Scheduler  To Thernet Protocol (TCP/IP) |           |
| Install Uninstall Properties                                                                                                    | $\supset$ |
| Description                                                                                                    |           |
| Transmission Control Protocol/Internet Protocol. The default<br>wide area network protocol that provides communication<br>across diverse interconnected networks.      |           |
| Show icon in notification area when connected                                                                                                    |           |
| OK Car                                                                                                    | ncel      |

### **Networking Basics** Assigning a Static IP Address

- Select Use the following IP address in the Internet Protocol (TCP/IP) Properties window,
- Input your **IP** address and subnet mask. (The IP Addresses on your network must be within the same range. For example, if one computer has an IP Address of 192.168.0.2, the other computers should have IP Addresses that are sequential, like 192.168.0.3 and 192.168.0.4. The subnet mask must be the same for all the computers on the network.)
- Input your DNS server addresses. (Note: If you are entering a DNS server address, you must enter the IP Address of the Default Gateway.)

The DNS server information will be provided by your ISP (Internet Service Provider.)

| nternet Protocol (TCP/IP) Prope                                                                                      | rties ?             |
|----------------------------------------------------------------------------------------------------|---------------------|
| General                                                                                                    |                     |
| You can get IP settings assigned autorr<br>this capability. Otherwise, you need to a<br>the appropriate IP settings. |                     |
| ODbtain an IP address automatically                                                                                  | ,                   |
| • 📀 Use the following IP address: —                                                                                  |                     |
| IP address:                                                                                                    | 192.168.0.2         |
| S <u>u</u> bnet mask:                                                                                                | 255 . 255 . 255 . 0 |
| <u>D</u> efault gateway:                                                                                             |                     |
| O Obtain DNS server address autom                                                                                    | atically            |
| 、 <mark>─</mark>                                                                                                    | resses:             |
| Preferred DNS server:                                                                                                |                     |
| Alternate DNS server:                                                                                                | · · ·               |
|                                                                                                    | Ad <u>v</u> anced   |
|                                                                                                    | OK Cancel           |

### Click OK

You have completed the assignment of a Static IP Address. (You do not need to assign a Static IP Address if you have a DHCP-capable Gateway/Router.)

### **Networking Basics** Adding and Sharing Printers in Windows XP

After you have run the **Network Setup Wizard** on all the computers in your network (please see the **Network Setup Wizard** section at the beginning of **Networking Basics**,) you can use the **Add Printer Wizard** to add or share a printer on your network.

Whether you want to add a **local printer** (a printer connected directly to one computer,) share an **LPR printer** (a printer connected to a print server) or share a **network printer** (a printer connected to your network through a Gateway/Router,) use the **Add Printer Wizard**. Please follow the directions below:

# First, make sure that you have run the <u>Network Setup Wizard</u> on all of the computers on your network.

We will show you 3 ways to use the Add Printer Wizard

- 1. Adding a local printer
- 2. Sharing an network printer
- 3. Sharing an LPR printer

### Adding a local printer

### (A printer connected directly to a computer)

A printer that is not shared on the network and is connected directly to one computer is called a **local printer**. If you do not need to share your printer on a network, follow these directions to add the printer to one computer.

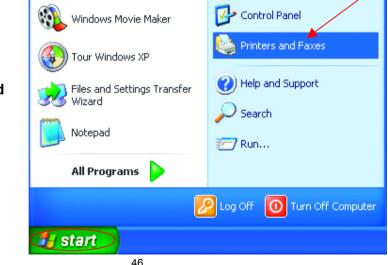

 Go to Start> Printers and Faxes

• Click on Add a printer

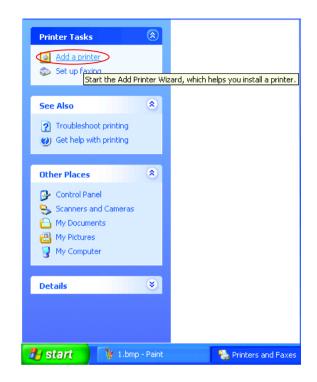

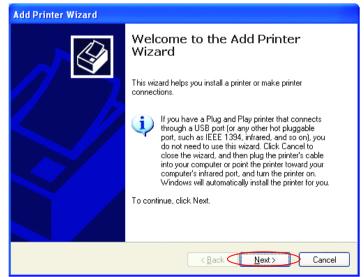

Click Next

- Select Local printer attached to this computer
- (Deselect Automatically detect and install my Plug and Play printer if it has been selected.)
- Click Next
- Select Use the following port:
- From the pull-down menu select the correct port for your printer

(Most computers use the **LPT1:** port, as shown in the illustration.)

- Click Next
- Select and highlight the correct driver for your printer.
- Click Next

(If the correct driver is not displayed, insert the CD or floppy disk that came with your printer and click **Have Disk**.)

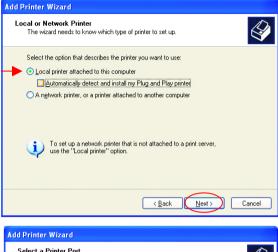

| Add Printer Wizard                                                                                                    |
|----------------------------------------------------------------------------------------------------|
| Select a Printer Port<br>Computers communicate with printers through ports.                                                                  |
| Select the port you want your printer to use. If the port is not listed, you can create a<br>new port.                                       |
| O Use the following port: LPT1: (Recommended Printer Port)                                                                                   |
| Note: Most computers use the LPT1: port to communicate with a local printer.<br>The connector for this port should look something like this: |
|                                                                                                    |
| Create a new port:     Type of port     Local Port                                                                                           |
| < Back Cancel                                                                                                    |
|                                                                                                    |

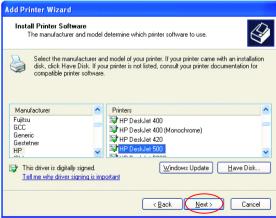

48

 At this screen, you can change the name of the printer (optional.)

- Click Next
- Select Yes, to print a test page. A successful printing will confirm that you have chosen the correct driver.
- Click Next

This screen gives you information about your printer.

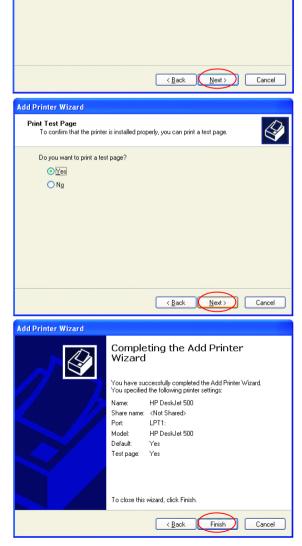

Click Finish

Add Printer Wizard Name Your Printer

> possible. Printer name:

You must assign a name to this printer

Type a name for this printer. Because some programs do not support printer and server

name combinations of more than 31 characters, it is best to keep the name as short as

When the test page has printed,

Click OK

#### HP DeskJet 500

A test page is now being sent to the printer. Depending on the speed of your printer, it may take a minute or two before the page is printed.

The test page briefly demonstrates the printer's ability to print graphics and text, and it provides technical information about the printer driver.

If the test page printed, click OK. If the test page did not print, click Troubleshoot.

• Go to Start> Printers and Faxes

A successful installation will display the printer icon as shown at right.

You have successfully added a local printer.

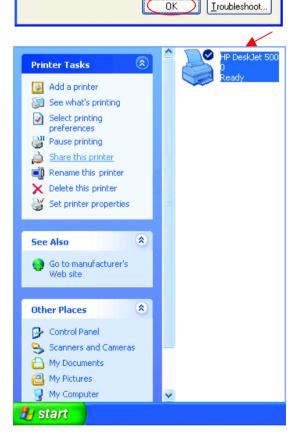

### Networking Basics Sharing a network printer

After you have run the **Network Setup Wizard** on all the computers on your network, you can run the **Add Printer Wizard** on all the computers on your network. Please follow these directions to use the **Add Printer Wizard** to share a printer on your network:

 Go to Start> Printers and Faxes

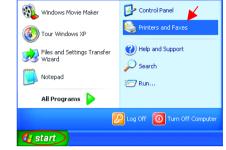

• Click on Add a Printer

Select Network Printer

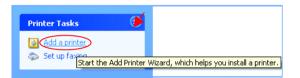

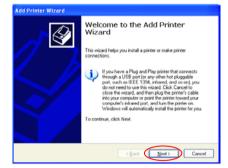

• Click Next

Click Next

 Local or Network Printer
 The wised needs to know which type of printer to set up.

 Select the option that describes the printer you want to use.
 Select the option that describes the printer you want to use.

 Select the option that describes the printer you want to use.
 Select the option that describes the printer you want to use.

 Select the option that describes the printer you want to use.
 Select the option that describes the printer you want to use.

 Select the option that describes the printer attached to another computer
 Select the option that describes the printer option.

 To set up a network printer that is not attached to a print server.
 Use the "Local printer" option.

Add Printer Wizard

## Networking Basics Sharing a network printer

• Select Browse for a printer

Add Printer Wizard

Specify a Printer

that meets your needs.

Browse for a printer

Name:

LIBL:

What printer do you want to connect to?

Example: \\server\printer

- Click Next
- Select the **printer** you would like to share.
- Add Printer Wizard Browse for Printer Ø When the list of printers appears, select the one you want to use, Printer: \\\QC3\HP DeskJet 500 Shared printers: All Microsoft Windows Network 🚴 DLINK . IQC2 IQC3 Printer information Comment: Status: Ready Documents waiting: 0 < <u>B</u>ack <u>N</u>ext> Cancel

< <u>B</u>ack

<u>N</u>ext >

If you don't know the name or address of the printer, you can search for a printer

O Connect to this printer (or to browse for a printer, select this option and click Next):

Connect to a printer on the Internet or on a home or office network:

Example: http://server/printers/myprinter/.printer

 $\bigcirc$ 

Cancel

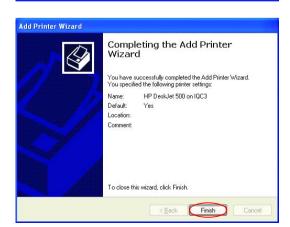

Click Next

Click Finish

## Networking Basics Sharing a network printer

To check for proper installation:

 Go to Start> Printers and Faxes

The printer icon will appear at right, indicating proper installation.

You have completed adding the printer.

To share this printer on your network:

- Remember the printer name
- Run the Add Printer Wizard on all the computers on your network.
- Make sure you have already run the Network Setup Wizard on all the network computers.

After you run the **Add Printer Wizard** on all the computers in the network, you can share the printer.

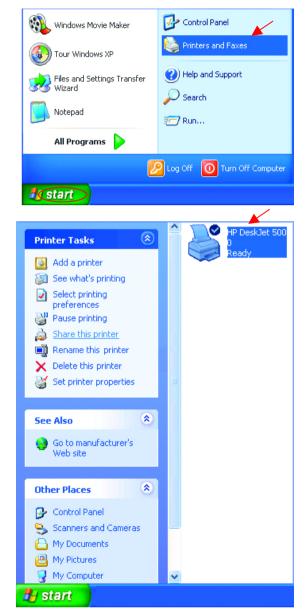

To share an **LPR printer** (using a print server,) you will need a Print Server such as the **DP-101P+.** Please make sure that you have run the **Network Setup Wizard** on all the computers on your network. To share an **LPR printer**, please follow these directions:

- Go to Start> Printers and Faxes
- Click on Add a Printer

The screen to the right will display.

Click Next

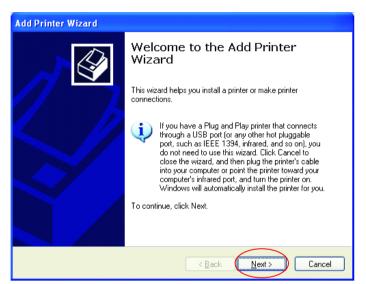

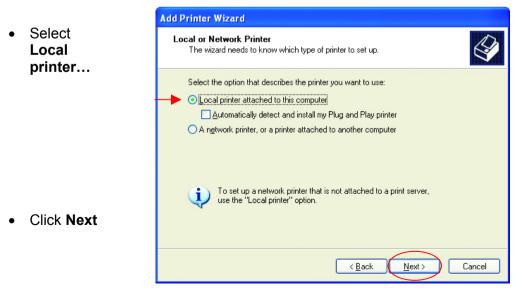

- Select Create a new port
- From the pull-down menu, select Standard TCP/IP Port, as shown.
- Click Next
- Please read the instructions on this screen.

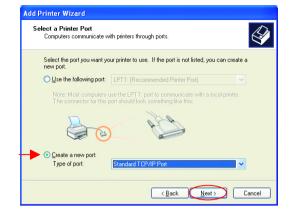

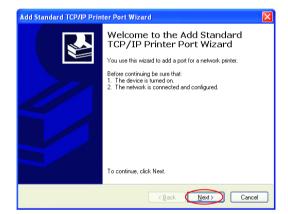

- Click Next
- Enter the Printer IP Address and the Port Name, as shown.

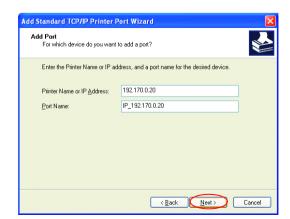

• Click Next

• In this screen, select **Custom**.

Click Settings

- Add Standard TCP/IP Printer Port Wizard Additional Port Information Required The device could not be identified. The device is of unknown type. Be sure that: 1. The device is properly configured. 2. The address on the previous page is correct. Either correct the address and perform another search on the network by returning to the previous wizard page or select the device type if you are sure the address is correct. Device Type Standard Generic Network Card Qustom Settings. <a href="mailto:ketwork">Cancel</a>
- Enter the Port Name and the Printer Name or IP Address.
- Select LPR
- Enter a Queue Name. If there is more than one port on the print server, you must name the Queue.
- Click OK

| Configure Standard TCP/IP                | Port Monitor 🔹 💽         |  |
|------------------------------------------|--------------------------|--|
| Port Settings                            |                          |  |
| → <u>P</u> ort Name:                     | IP_192.170.0.20          |  |
| Printer Name or IP <u>A</u> ddress:      | 192.170.0.20             |  |
| Protocol O <u>R</u> aw                   | - <b>▶</b> ⊙ <u>L</u> PR |  |
| Raw Settings<br>Port <u>N</u> umber: 910 | 0                        |  |
| LPR Settings                             |                          |  |
| LPR Byte Counting Enabled                |                          |  |
| SNMP Status Enabled                      |                          |  |
| Community Name: publ                     | lic                      |  |
| SNMP <u>D</u> evice Index: 1             |                          |  |
|                                          | OK Cancel                |  |

 This screen will show vou information about your printer.

- Click Finish
- · Select the printer you are adding from the list of **Printers**.
- Insert the printer driver disk that came with your printer.
- Click Have Disk

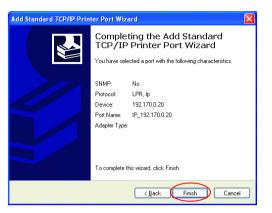

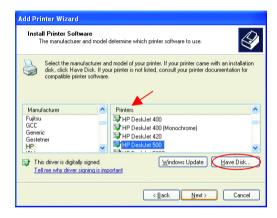

< Back

<u>N</u>ext >

Cancel

Add Printer Wizard If the printer driver is already Use Existing Driver A driver is already installed for this printer. You can use or replace the existing driver HP DeskJet 500 Do you want to keep the existing driver or use the new one? Select Keep existing Keep existing driver (recommended) <u>Replace existing driver</u>

Click Next

driver

installed.

 You can rename your printer if you choose. It is optional.

Please remember the name of your printer. You will need this information when you use the **Add Printer Wizard** on the other computers on your network.

| Add Printer Wizard                                                                                                    |
|----------------------------------------------------------------------------------------------------|
| Name Your Printer<br>You must assign a name to this printer.                                                                                                    |
| Type a name for this printer. Because some programs do not support printer and server<br>name combinations of more than 31 characters, it is best to keep the name as short as<br>possible.<br>Printer name:<br>HP DeskJet 500 |
| < Back Next > Cancel                                                                                                    |

- Click Next
- Select **Yes**, to print a test page.

| Add Printer Wizard                                                                               |
|--------------------------------------------------------------------------------------------------|
| Print Test Page<br>To confirm that the printer is installed properly, you can print a test page. |
| Do you want to print a test page?<br>● )res<br>○ Ng                                              |
| Cancel                                                                                           |

• Click Next

This screen will display information about your printer.

- Click **Finish** to complete the addition of the printer.
- Please run the Add Printer Wizard on all the computers on your network in order to share the printer.

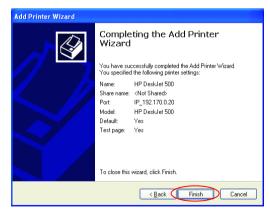

Note: You must run the **Network Setup Wizard** on all the computers on your network before you run the **Add Printer Wizard**.

## Networking Basics Other Tasks

For help with other tasks in home or small office networking, see Using the Shared Documents folder and Sharing files and folders in the Help and Support Center in Microsoft Windows XP.

## **Technical Specifications**

### Standards

• IEEE 802.11a (Wi-Fi5)

#### Adapter Type

- PCI 2.2 compliant
- PCI 32-bit interface

#### Supported OS

- Windows XP
- Windows 2000
- Windows ME
- Windows 98SE

#### **Frequency Range**

• 5.150-5.350 GHz

#### Data Rates

• 6, 9, 12, 18, 24, 36, 48, 54, 72 Mbps

#### **Modulation Technology**

• Orthogonal Division Frequency Multiplexing (OFDM)

### **Modulation Techniques**

- BPSK (Binary Phase Shift Keying)
- QPSK (Quadrature Phase Shift Keying)
- 16 QAM (Quadrature Amplitude Modulation)
- 64 QAM (Quadrature Amplitude Modulation)

### **Data Security**

• 64, 128, 154-bit WEP (Wired Equivalent Privacy) Encryption

### **Media Access Control**

• CSMA/CA

### **Diagnostic LED**

- Power
- Link

### **Current Consumption**

- Sleep mode <40mW
- Transmit mode 1650mW
- Receive mode 1250mW

### **Operating Voltage**

• 3.3V± -10%

### **Network Architecture**

- Ad-Hoc Mode (Peer-to-Peer without Access Point)
- Infrastructure Mode (Communications to wired networks via Access Points with Roaming)

#### Antenna Type

• Integrated dual diversity antennas with 1.5dBi gain

### Available Channels:

Eight non-overlapping channels for North America

### MTBF (Mean Time Between Failure)

• 30,000 hours

#### **Physical Dimensions**

- L ~ 5.24 inches (133 mm)
- W ~ 4.76 inches (121 mm)
- H ~ 0.71 inches (18mm

#### Temperature

- Operating: 0°C to 60°C (32°F to 140°F)
- Storing: -20°C to 85°C (-4°F to 185°F)

#### Humidity:

• 5%-95%, non-condensing

#### Emissions:

- FCC part 15b
- UL1950-3

#### Warranty

• Three Years

## **Contacting Technical Support**

You can find the most recent software and user documentation on the D-Link website.

D-Link provides free technical support for customers within the United States for the duration of the warranty period on this product.

U.S. customers can contact D-Link technical support through our web site, or by phone.

#### D-Link Technical Support over the Telephone:

(800) 758-5489 24 hours a day, seven days a week.

### D-Link Technical Support over the Internet:

http://support.dlink.com

When contacting technical support, please provide the following information:

- Serial number of the unit
- Model number or product name
- Software type and version number

## **Limited Warranty and Registration**

D-Link Systems, Inc. ("D-Link") provides this 3-Year warranty for its product only to the person or entity who originally purchased the product from:

- D-Link or its authorized reseller or distributor.
- Products purchased and delivered with the fifty United States, the District of Columbia, US Possessions or Protectorates, US Military Installations, addresses with an APO or FPO.

**3-Year Limited Hardware Warranty:** D-Link warrants that the hardware portion of the D-Link products described below ("Hardware") will be free from material defects in workmanship and materials from the date of original retail purchase of the Hardware, for the period set forth below applicable to the product type ("Warranty Period").

#### 3-Year Limited Warranty for the Product(s) is defined as follows

- Hardware (excluding power supplies and fans)
- Spare parts and spare kits Ninety (90) days.

D-Link's sole obligation shall be to repair or replace the defective Hardware at no charge to the original owner. Such repair or replacement will be rendered by D-Link at an Authorized D-Link Service Office. The replacement Hardware need not be new or of an identical make, model or part; D-Link may in its discretion replace the defective Hardware (or any part thereof) with any reconditioned product that D-Link reasonably determines is substantially equivalent (or superior) in all material respects to the defective Hardware. The Warranty Period shall extend for an additional ninety (90) days after any repaired or replaced Hardware is delivered. If a material defect is incapable of correction, or if D-Link determines in its sole discretion that it is not practical to repair or replace the defective Hardware, the price paid by the original purchaser for the defective Hardware will be refunded by D-Link, or for which the purchase price is refunded, shall become the property of D-Link upon replacement or refund.

Limited Software Warranty: D-Link warrants that the software portion of the product ("Software") will substantially conform to D-Link's then current functional specifications for the Software, as set forth in the applicable documentation, from the date of original delivery of the Software for a period of ninety (90) days ("Warranty Period"), if the Software is properly installed on approved hardware and operated as contemplated in its documentation. D-Link further warrants that, during the Warranty Period, the magnetic media on which D-Link delivers the Software (or defective media) with software that substantially conforms to D-Link's functional specifications for the Software. Except as otherwise agreed by D-Link in writing, the replace the non-conforming Software (or defective media) with software that substantially conforms to D-Link's functional specifications for the Software. The Warranty Period shall extend for an additional ninety (90) days after any replacement Software is delivered. If a material non-conformance is incapable of correction, or if D-Link determines in its sole discretion that it is not practical to replace the non-conforming Software (and all copies thereof) is first returned to D-Link; provided that the non-conforming Software (and all copies thereof) is first returned to D-Link. The license granted respecting any Software for which a refund is given automatically terminates.

#### What You Must Do For Warranty Service:

Registration is conducted via a link on our Web Site (<u>http://www.dlink.com/</u>). Each product purchased must be individually registered for warranty service within ninety (90) days after it is purchased and/or licensed.

FAILURE TO PROPERLY TO REGISTER MAY AFFECT THE WARRANTY FOR THIS PRODUCT.

**Submitting A Claim**. Any claim under this limited warranty must be submitted in writing before the end of the Warranty Period to an Authorized D-Link Service Office.

- The customer must submit as part of the claim a written description of the Hardware defect or Software nonconformance in sufficient detail to allow D-Link to confirm the same.
- The original product owner must obtain a Return Material Authorization (RMA) number from the Authorized D-Link Service Office and, if requested, provide written proof of purchase of the product (such as a copy of the dated purchase invoice for the product) before the warranty service is provided.
- After an RMA number is issued, the defective product must be packaged securely in the
  original or other suitable shipping package to ensure that it will not be damaged in transit, and the
  RMA number must be prominently marked on the outside of the package.
- The customer is responsible for all shipping charges to and from D-Link (No CODs allowed).
   Products sent COD will become the property of D-Link Systems, Inc. Products should be fully insured by the customer and shipped to D-Link Systems Inc., 53 Discovery Drive, Irvine CA 92618.
   D-Link may reject or return any product that is not packaged and shipped in strict compliance with the customer are fourther or the property of the customer is the product.

D-Link may reject or return any product that is not packaged and shipped in strict compliance with the foregoing requirements, or for which an RMA number is not visible from the outside of the package. The product owner agrees to pay D-Link's reasonable handling and return shipping charges for any product

that is not packaged and shipped in accordance with the foregoing requirements, or that is determined by D-Link not to be defective or non-conforming.

#### What Is Not Covered:

This limited warranty provided by D-Link does not cover: Products that have been subjected to abuse, accident, alteration, modification, tampering, negligence, misuse, faulty installation, lack of reasonable care, repair or service in any way that is not contemplated in the documentation for the product, or if the model or serial number has been altered, tampered with, defaced or removed; Initial installation, installation and removal of the product for repair, and shipping costs; Operational adjustments covered in the operating manual for the product, and normal maintenance; Damage that occurs in shipment, due to act of God, failures due to power surge, and cosmetic damage; and Any hardware, software, firmware or other products or services provided by anyone other than D-Link.

**Disclaimer of Other Warranties:** EXCEPT FOR THE 3-YEAR LIMITED WARRANTY SPECIFIED HEREIN, THE PRODUCT IS PROVIDED "AS-IS" WITHOUT ANY WARRANTY OF ANY KIND INCLUDING, WITHOUT LIMITATION, ANY WARRANTY OF MERCHANTABILITY, FITNESS FOR A PARTICULAR PURPOSE AND NON-INFRINGEMENT. IF ANY IMPLIED WARRANTY CANNOT BE DISCLAIMED IN ANY TERRITORY WHERE A PRODUCT IS SOLD, THE DURATION OF SUCH IMPLIED WARRANTY SHALL BE LIMITED TO NINETY (90) DAYS. EXCEPT AS EXPRESSLY COVERED UNDER THE LIMITED WARRANTY PROVIDED HEREIN, THE ENTIRE RISK AS TO THE QUALITY, SELECTION AND PERFORMANCE OF THE PRODUCT IS WITH THE PURCHASER OF THE PRODUCT.

**Limitation of Liability:** To the maximum extent permitted by Law, D-Link is not liable under any contract, NEGLIGENCE, STRICT LIABILITY OR OTHER LEGAL OR EQUITABLE THEORY FOR ANY LOSS OF USE OF THE PRODUCT, INCONVENIENCE OR DAMAGES OF ANY CHARACTER, WHETHER DIRECT, SPECIAL, INCIDENTAL OR CONSEQUENTIAL (INCLUDING, BUT NOT LIMITED TO, DAMAGES FOR LOSS OF GOODWILL, WORK STOPPAGE, COMPUTER FAILURE OR MALFUNCTION, LOSS OF INFORMATION OR DATA CONTAINED IN, STORED ON, OR INTEGRATED WITH ANY PRODUCT RETURNED TO D-LINK FOR WARRANTY SERVICE) RESULTING FROM THE USE OF THE PRODUCT, RELATING TO WARRANTY SERVICE, OR ARISING OUT OF ANY BREACH OF THIS LIMITED WARRANTY, EVEN IF D-LINK HAS BEEN ADVISED OF THE POSSIBILITY OF SUCH DAMAGES. THE SOLE REMEDY FOR A BREACH OF THE FOREGOING LIMITED WARRANTY IS REPAIR, REPLACEMENT OR REFUND OF THE DEFECTIVE OR NON-CONFORMING PRODUCT.

**GOVERNING LAW**: This 3-Year Warranty shall be governed by the laws of the state of California. Some states do not allow exclusion or limitation of incidental or consequential damages, or limitations on how long an implied warranty lasts, so the foregoing limitations and exclusions may not apply. This limited warranty provides specific legal rights and the product owner may also have other rights which vary from state to state.

#### Trademarks

Copyright® 2002 D-Link Corporation. Contents subject to change without prior notice. D-Link is a registered trademark of D-Link Corporation/D-Link Systems, Inc. All other trademarks belong to their respective proprietors.

#### **Copyright Statement**

No part of this publication may be reproduced in any form or by any means or used to make any derivative such as translation, transformation, or adaptation without permission from D-Link Corporation/D-Link Systems Inc., as stipulated by the United States Copyright Act of 1976.

#### **FCC Statement**

This equipment has been tested and found to comply with the limits for a Class B digital device, pursuant to part 15 of the FCC Rules. These limits are designed to provide reasonable protection against harmful interference in a residential installation. This equipment generates, uses and can radiate radio frequency energy and, if not installed and used in accordance with the instructions, may cause harmful interference to radio communication. However, there is no guarantee that interference will not occur in a particular installation. If this equipment does cause harmful interference to radio or television reception, which can be determined by turning the equipment off and on, the user is encouraged to try to correct the interference by one or more of the following measures:

- Reorient or relocate the receiving antenna.
- Increase the separation between the equipment and receiver.
- Connect the equipment into an outlet on a circuit different from that to which the receiver is connected.
- Consult the dealer or an experienced radio/TV technician for help.

Modifications to this device are not authorized, may violate FCC regulation Part 15.407, and will void the warranty for this product. This device is intended to operate in the frequency band of 5.15 to 5.25 GHz under all conditions of normal operation. According to FCC 15.407 (e), normal operation of this device is restricted to indoor use only to reduce any potential harmful interference to co-channel Mobile Satellite Systems, or radar systems that use 5.25 to 5.35 GHz and 5.65 to 5.85 GHz frequency bands. This interference could also damage this device.

Registration: Register your D-Link AirPro DWL-A520 online at http://www.dlink.com/sales/reg

Free Manuals Download Website <u>http://myh66.com</u> <u>http://usermanuals.us</u> <u>http://www.somanuals.com</u> <u>http://www.4manuals.cc</u> <u>http://www.4manuals.cc</u> <u>http://www.4manuals.cc</u> <u>http://www.4manuals.com</u> <u>http://www.404manual.com</u> <u>http://www.luxmanual.com</u> <u>http://aubethermostatmanual.com</u> Golf course search by state

http://golfingnear.com Email search by domain

http://emailbydomain.com Auto manuals search

http://auto.somanuals.com TV manuals search

http://tv.somanuals.com